## Guidelines for Using educational materials and tasks

Georgian Technical University's website for the electronic learning system is elearning.gtu.ge.

1. The courses you are enrolled in this semester will be visible once you log in to the platform.

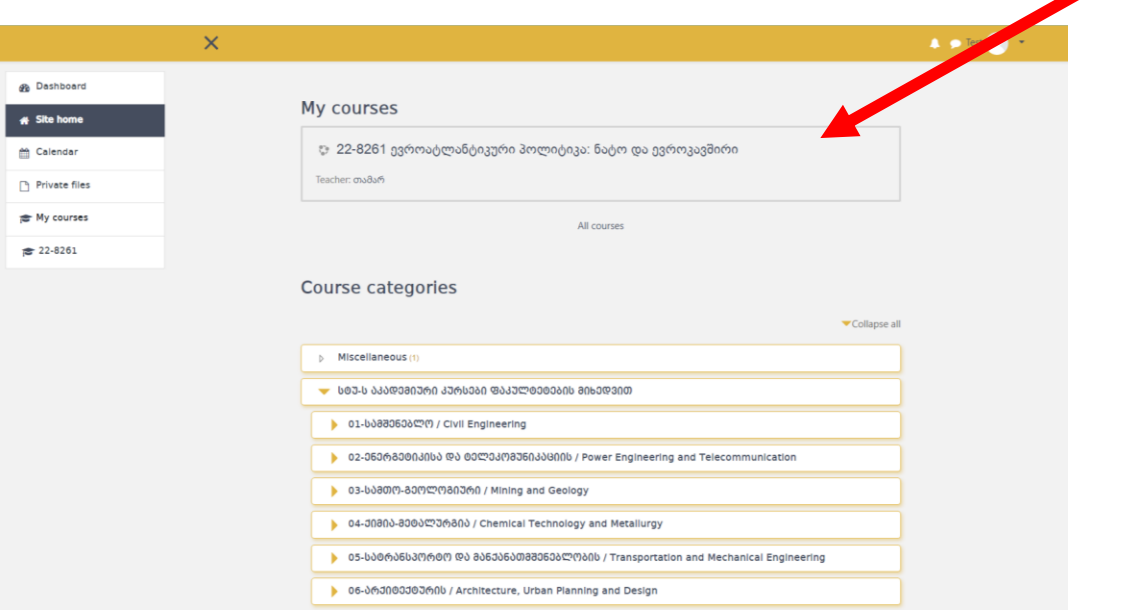

2. Select the desired course. After you pick the preferred course, a course window divided into 15 weeks will be displayed on the screen.

# Learning Material

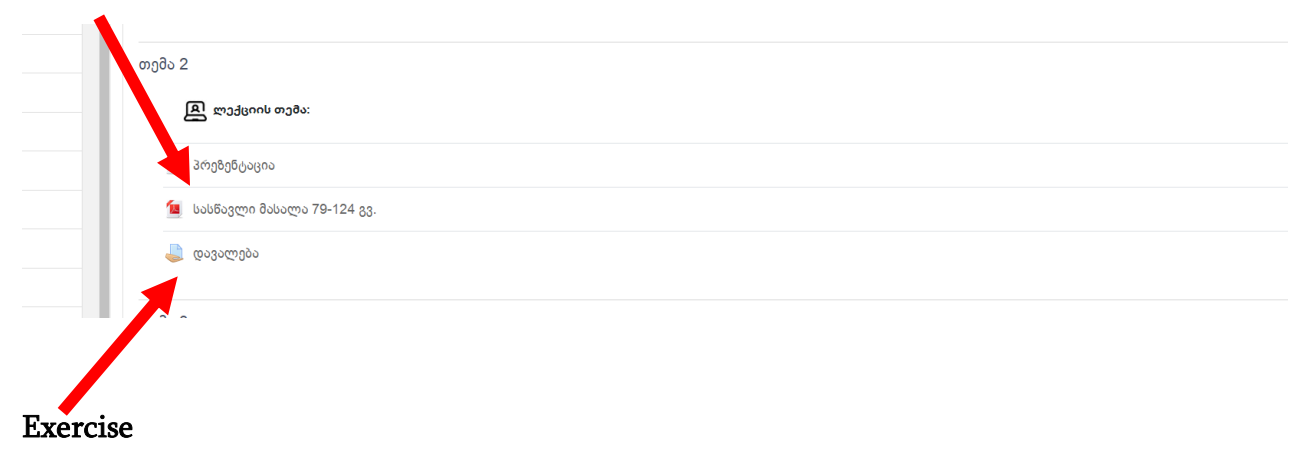

## Working on educational materials

Each week, new study materials and homework are uploaded. Learning materials come in a variety of media formats, such as PDF, text, presentations, video, audio, and others.

By clicking on the study material, you can view the given material in the online environment or download it. (Download)

### Working on a task

1. To receive and upload a finished task use the link Task.

The assignment includes concise instructions for the task to be completed and any related file(s), as well as information about the assignment's status, its evaluation, and its time limits. (Deadline)

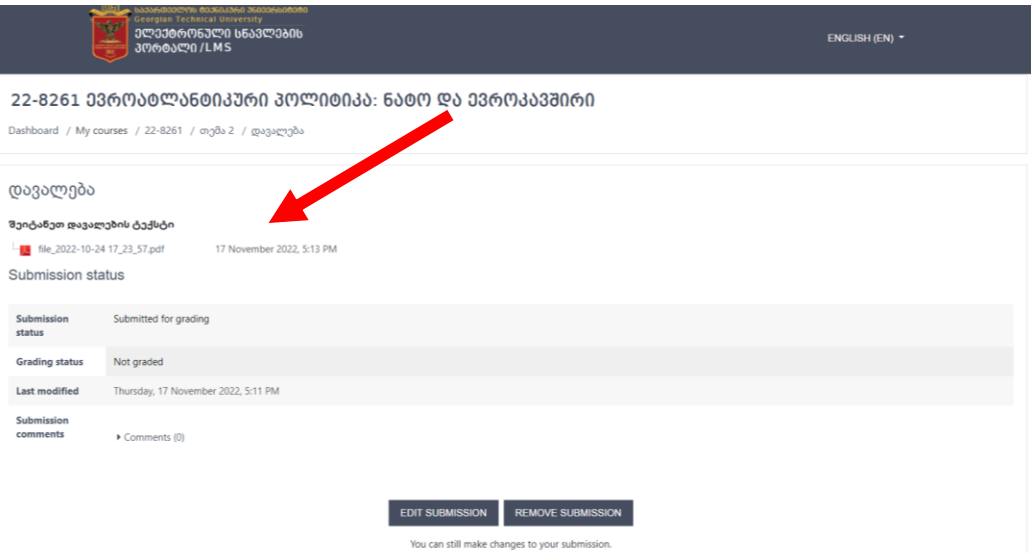

2. To upload the completed task, click the button Add Submission.

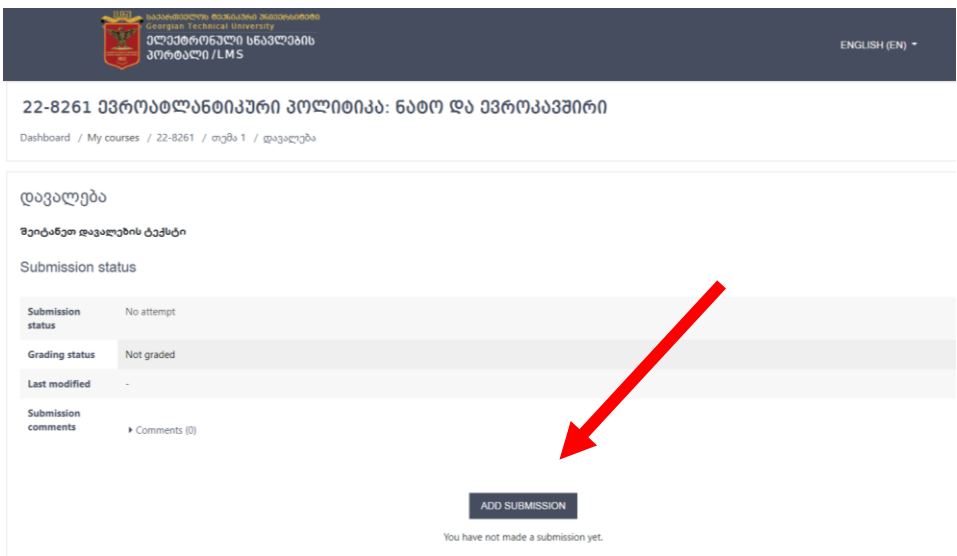

3. In the field of the window that appears on the screen "You can drag and drop files here to add them" drag the file to upload.  $\blacktriangleright$ 

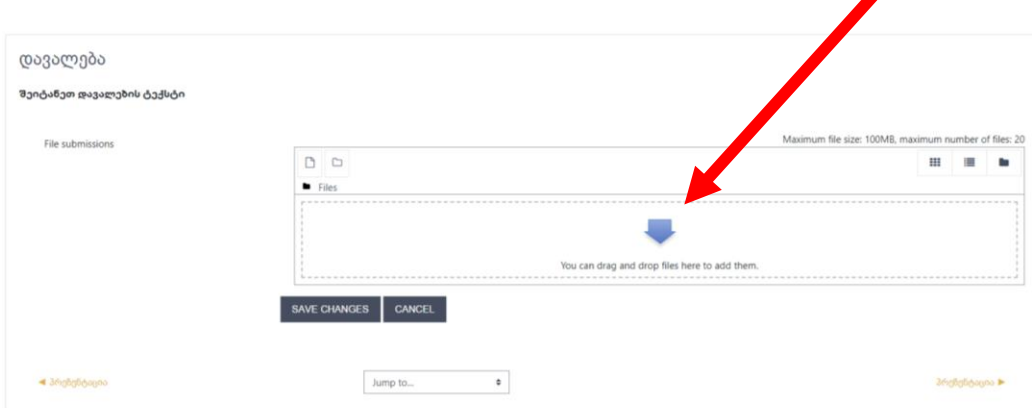

Use the following set of commands in the dialog window that opens after clicking the arrow to upload the file from your computer. Upload file **→**Choose file **→** Upload this file

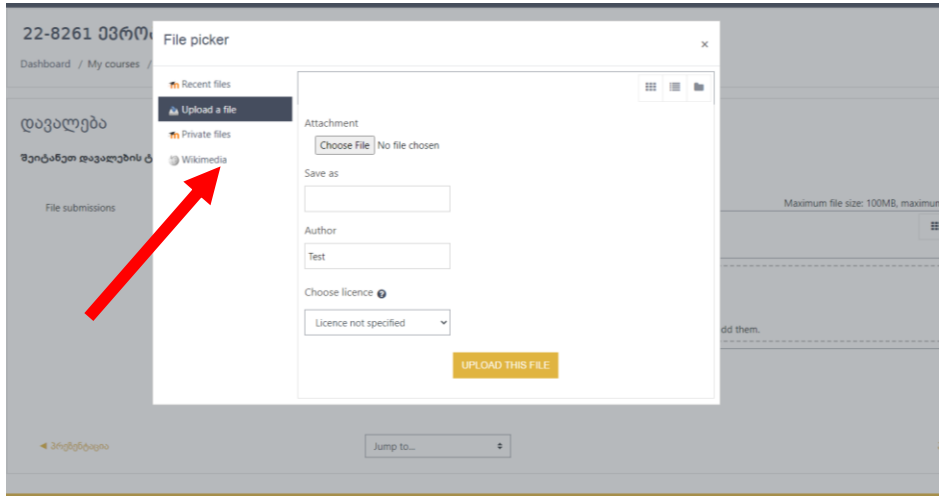

4. The uploaded file will display in the upload window when you upload it, and you must click "save changes" to confirm task sending.

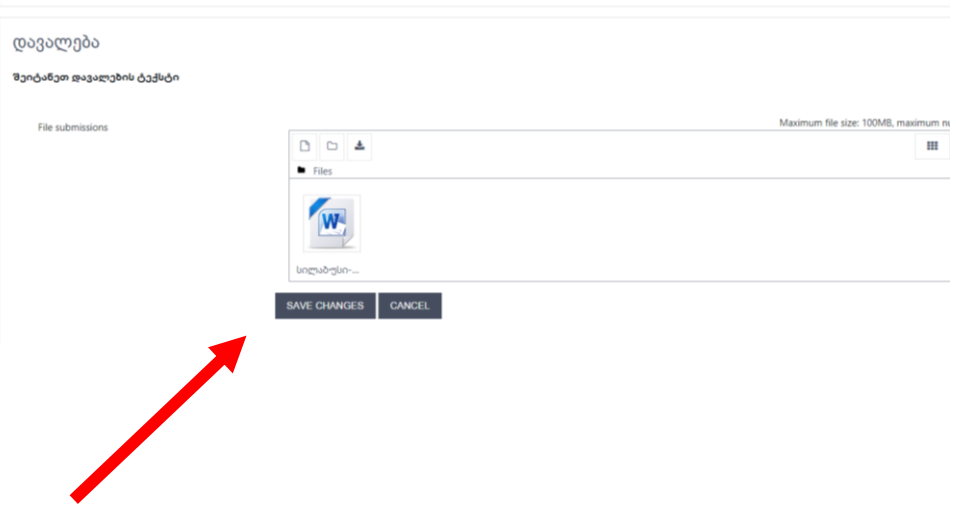

### **Or**